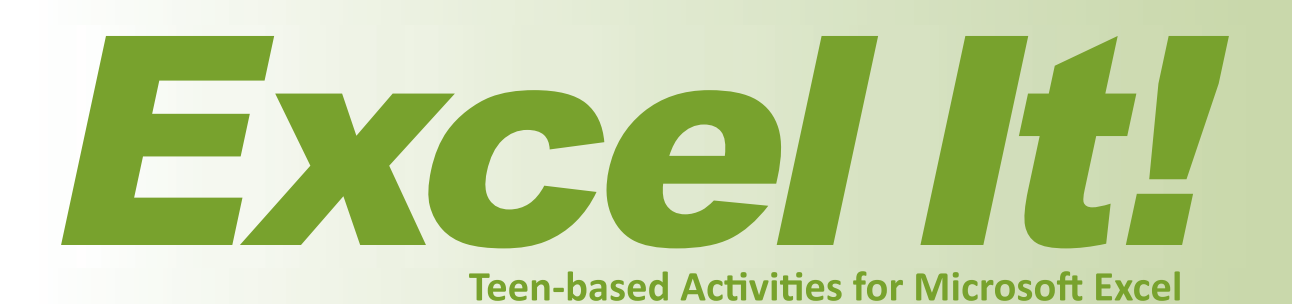

# Student Workbook

2nd Edition

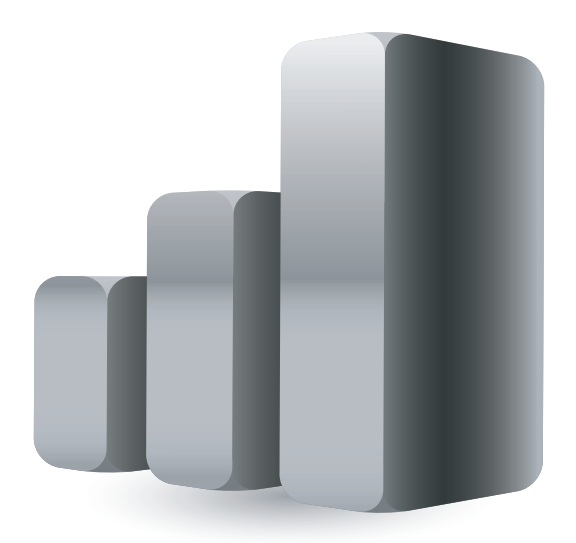

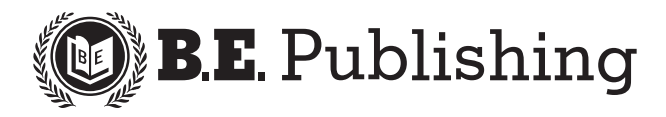

www.bepublishing.com **©**2011 b.e. Publishing, inc. All rights reserved.

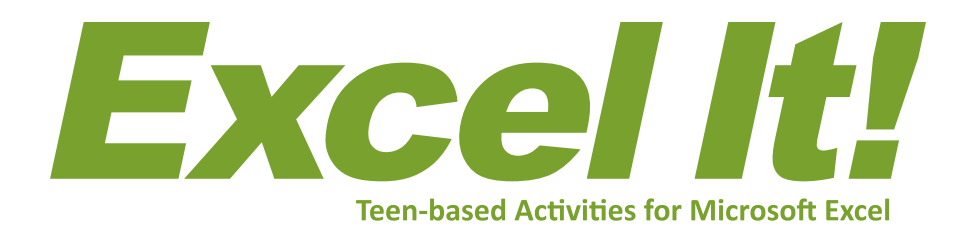

### Student Workbook

2nd Edition

Published by

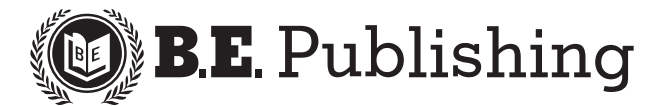

#### Excel It! 2E • Student Workbook

ISBN: 1-934422-32-0 Copyright © 2011 by B.E. Publishing, Inc.

All Rights Reserved. No part of this work covered by copyright hereon may be reproduced or used in any form or by any means—including but not limited to graphic, electronic, or mechanical, including photocopying, recording, taping, Web distribution, or information storage and retrieval systems—without the expressed written permission of the publisher.

#### Editors

The Development Team at B.E. Publishing Kathleen Hicks Diane Silvia Linda Viveiros

Design Fernando Botelho

#### Permissions

To use materials from this text, please contact us:

B.E. Publishing, Inc. P.O. Box 8558 Warwick, RI 02888 U.S.A.

Tel: 888.781.6921 Fax: 401.781.7608 E-mail: permissions@bepublishing.com

All references made to specific software applications and/or companies used within this book are registered trademarks of their respective companies.

Printed in the U.S.A.

# **Activity Layout**

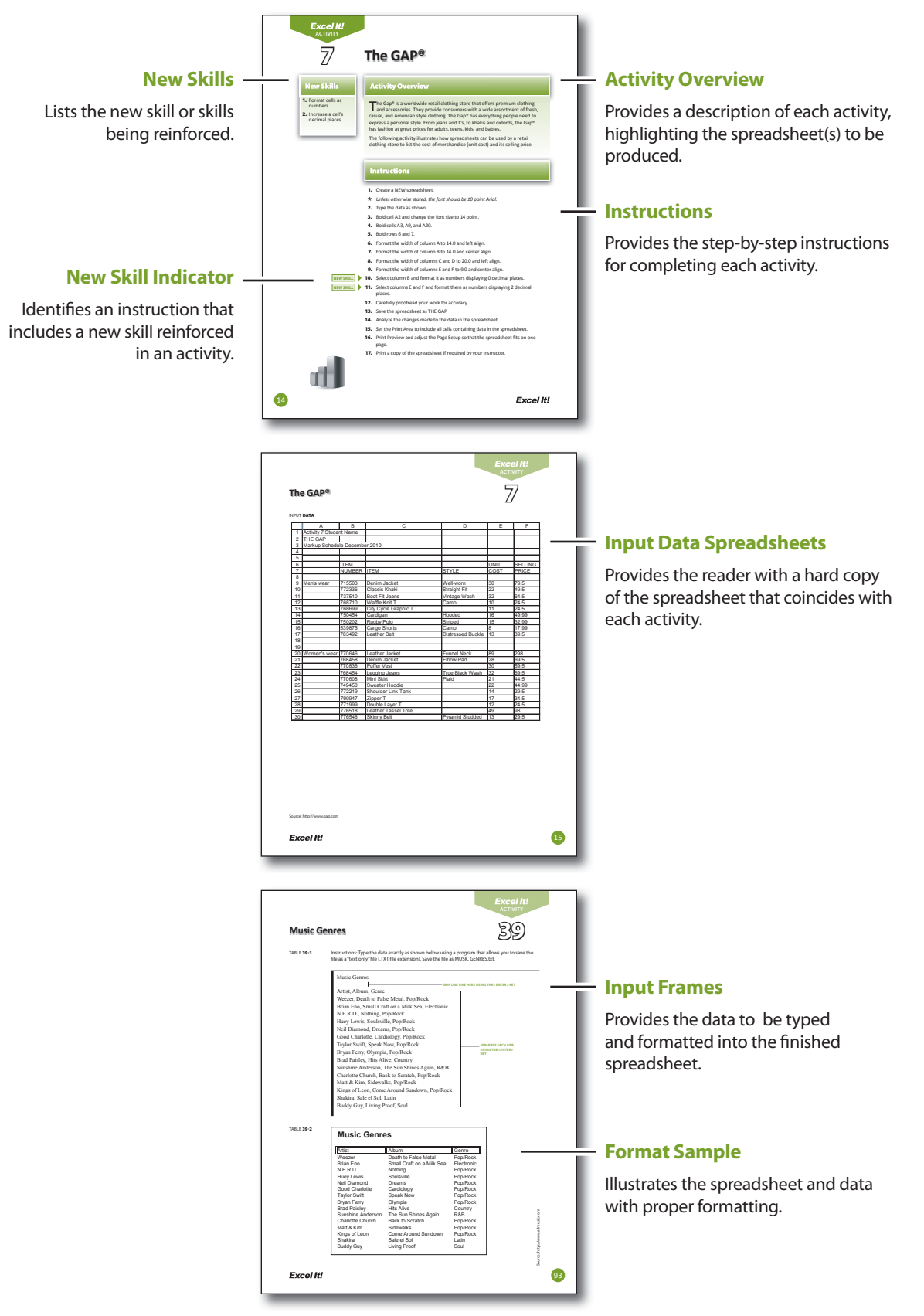

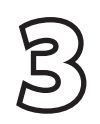

# **3 Text Messaging**

#### New Skills

- 1. Change font size.
- 2. Use bold, italics, and underline text-style enhancements.

### Activity Overview

"ext messaging, the sending of short text messages from a mobile phone to other mobile phone users, has evolved into the number one preferred channel of basic communication for teenagers. This is partially due to the user's ability to text people without being logged onto a computer. Texting is also less intrusive and less expensive than a phone call. The Pew Research Center's Internet & American Life Project Survey reports that 54% of teenagers between the ages of 12 to 17 use text messaging as their primary form of communication with friends, followed by 38% communicating by cell phone, 33% face-to-face, 30% using landline phones, 25% logging onto social network sites, 24% instant messaging, and only 11% using email. Fully 72% of both teens and adults use text messaging.

The following activity illustrates how spreadsheets can be used to compare the texting frequency of teens versus adults.

#### Instructions

- 1. Create a NEW spreadsheet.
- *Unless otherwise stated, the font should be 10 point Arial.*
- 2. Type the data as shown.

**NEW SKILL**

- 3. Apply the following text enhancements:
	- a. Bold cell A2 and change the font size to 14 point.
	- b. Bold cells F8 and H8.
	- c. Bold and underline cells A9, F9, and H9.
	- d. Italicize cells A21 and A22.
- 4. Center align the data in cells  $F8 F15$  and  $H8 H15$ .
- 5. Carefully proofread your work for accuracy.
- 6. Save the spreadsheet as TEXT MESSAGING.
- 7. Analyze the changes made to the data in the spreadsheet.
- 8. Set the Print Area to include all cells containing data in the spreadsheet.
- **9.** Print Preview and adjust the Page Setup so that the spreadsheet fits on one page.
- **10.** Print a copy of the spreadsheet if required by your instructor.

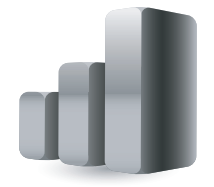

**Excel It!** 

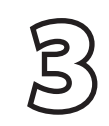

### **Text Messaging 3**

#### iNPuT DATA

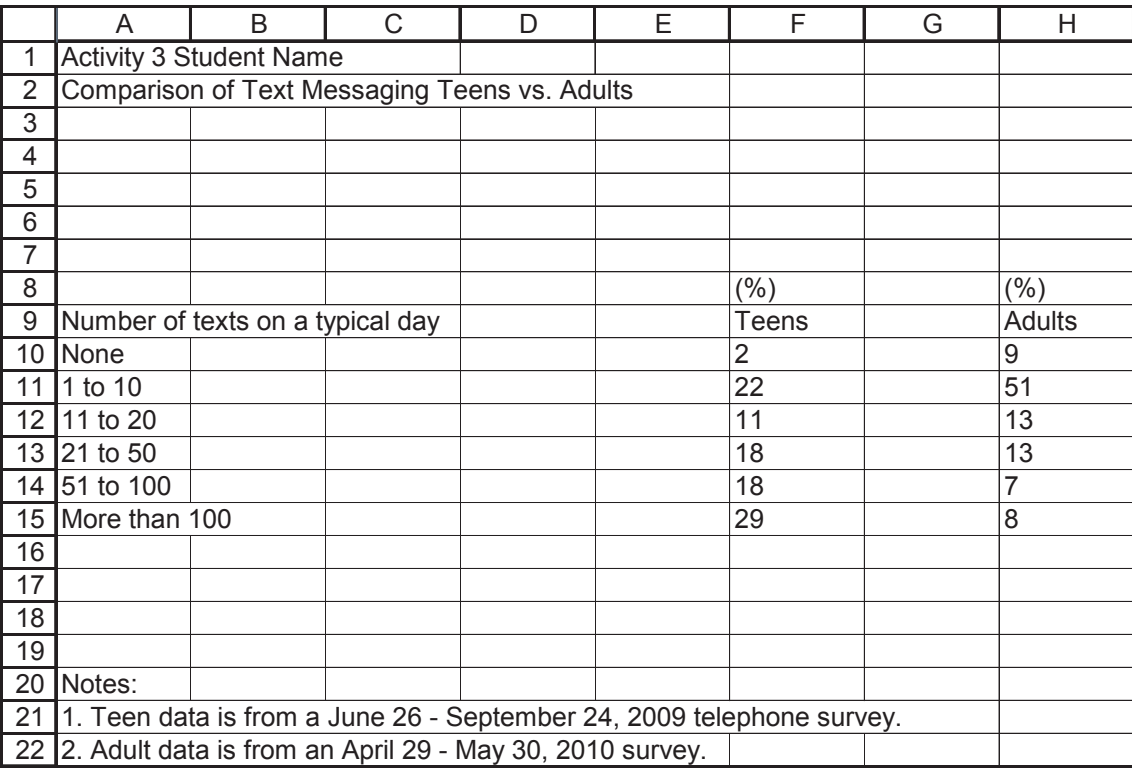

source: http://www.pewresearch.org/pubs/1716/

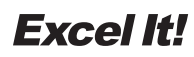

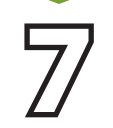

## **7 The GAP®**

#### New Skills

- 1. Format cells as numbers.
- 2. Increase a cell's decimal places.

### Activity Overview

The Gap® is a worldwide retail clothing store that offers premium clothing and accessories. They provide consumers with a wide assortment of fresh, casual, and American style clothing. The Gap® has everything people need to express a personal style. From jeans and T's, to khakis and oxfords, the Gap® has fashion at great prices for adults, teens, kids, and babies.

The following activity illustrates how spreadsheets can be used by a retail clothing store to list the cost of merchandise (unit cost) and its selling price.

#### **Instructions**

- 1. Create a NEW spreadsheet.
- *Unless otherwise stated, the font should be 10 point Arial.*
- 2. Type the data as shown.
- 3. Bold cell A2 and change the font size to 14 point.
- 4. Bold cells A3, A9, and A20.
- 5. Bold rows 6 and 7.
- 6. Format the width of column A to 14.0 and left align.
- 7. Format the width of column B to 14.0 and center align.
- 8. Format the width of columns C and D to 20.0 and left align.
- 9. Format the width of columns E and F to 9.0 and center align.

**NEW SKILL NEW SKILL**

- 10. Select column B and format it as numbers displaying 0 decimal places.
- 11. Select columns E and F and format them as numbers displaying 2 decimal places.
- 12. Carefully proofread your work for accuracy.
- **13.** Save the spreadsheet as THE GAP.
- 14. Analyze the changes made to the data in the spreadsheet.
- **15.** Set the Print Area to include all cells containing data in the spreadsheet.
- 16. Print Preview and adjust the Page Setup so that the spreadsheet fits on one page.
- **17.** Print a copy of the spreadsheet if required by your instructor.

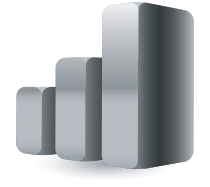

**The GAP® 7**

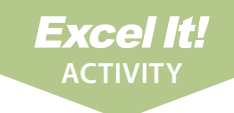

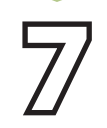

iNPuT DATA

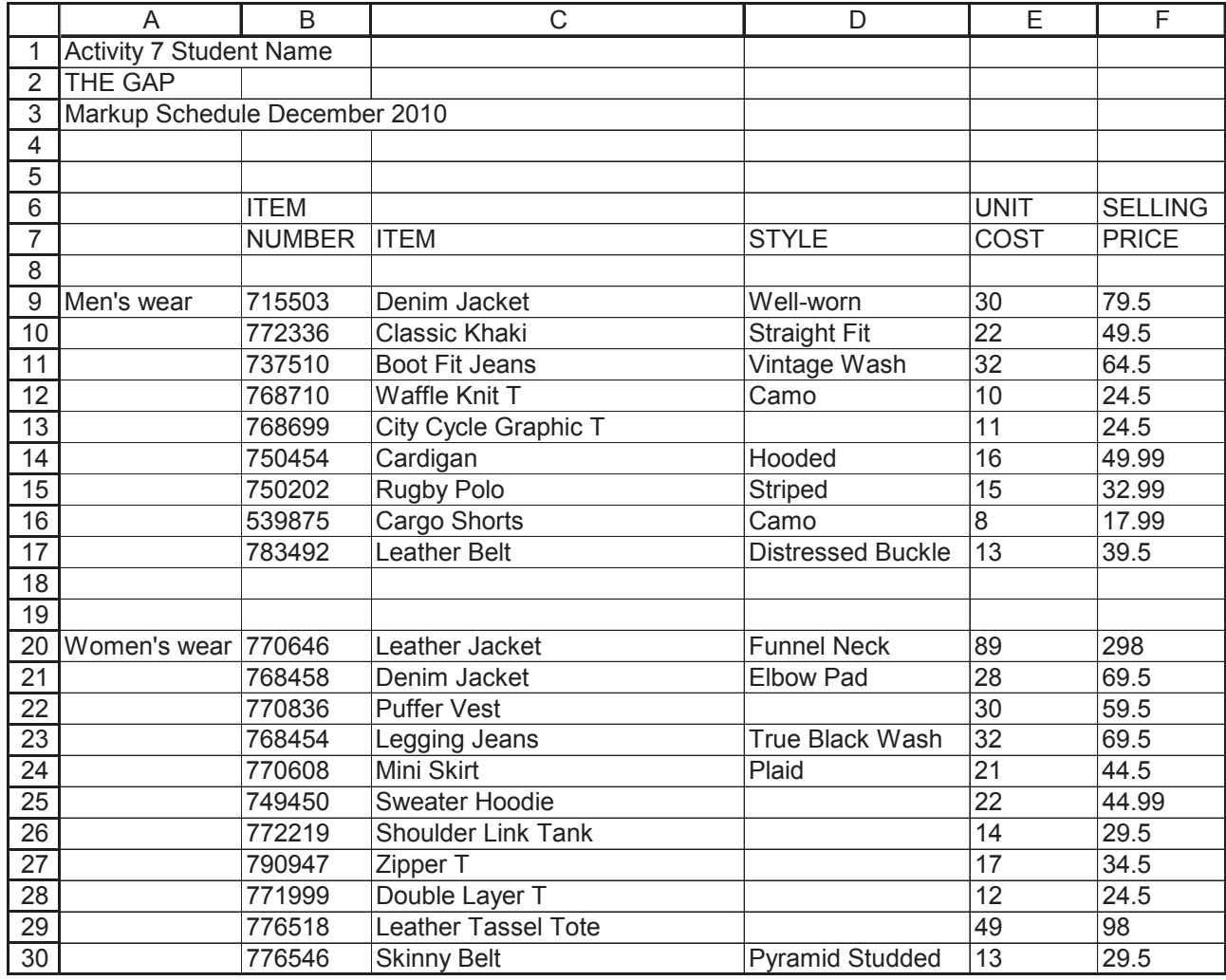

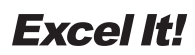

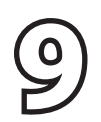

# **9 Movie Release Dates**

#### New Skills

1. Format cells as dates in a spreadsheet.

### Activity Overview

omingsoon.net provides movie release dates and reviews so consumers can track information on movies. Besides movie release dates, the site offers features, movie and television news, bulletin boards, trailers and clips, previews, DVD news, box office reports, and more. Information comes directly from the studios. Whenever a title goes from an estimated release date to an exact release date, it is the studio that provides the information. As with any industry, release dates often change.

Many factors determine a movie's video release date including box office performance, time of the year, genre, and target audience. Each studio has its own way of determining video release dates that vary from movie to movie.

The following activity illustrates how spreadsheets can be used to list movie titles, release dates, studios, and directors.

#### **Instructions**

- 1. Create a NEW spreadsheet.
- *Unless otherwise stated, the font should be 10 point Arial.*
- 2. Type the data as shown.
- **3.** Change the font size of cell A2 to 16 point.
- 4. Bold rows 5 and 6.
- 5. Select cells A8 A9 and use the AutoFill feature to complete the series of numbers for cells A8 – A30.
- 6. Format the width of column A to 8.0.
- 7. Center align cells A6 A30.
- 8. Format the width of column B to 40.0 and left align.
- 9. Format the width of column C to 12.0 and center align.

10. Format column C as dates showing mm/dd/yyyy. **Example**: "12/25/2011." **NEW SKILL**

- 11. Format the width of columns D and E to 25.0 and left align.
- 12. Carefully proofread your work for accuracy.
- 13. Save the spreadsheet as MOVIE RELEASE DATES.
- 14. Analyze the changes made to the data in the spreadsheet.
- **15.** Set the Print Area to include all cells containing data in the spreadsheet.
- 16. Print Preview and adjust the Page Setup so that the spreadsheet fits on one page. Set the page orientation to Landscape.
- **17.** Print a copy of the spreadsheet if required by your instructor.

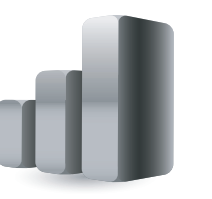

### **Movie Release Dates**

iNPuT DATA

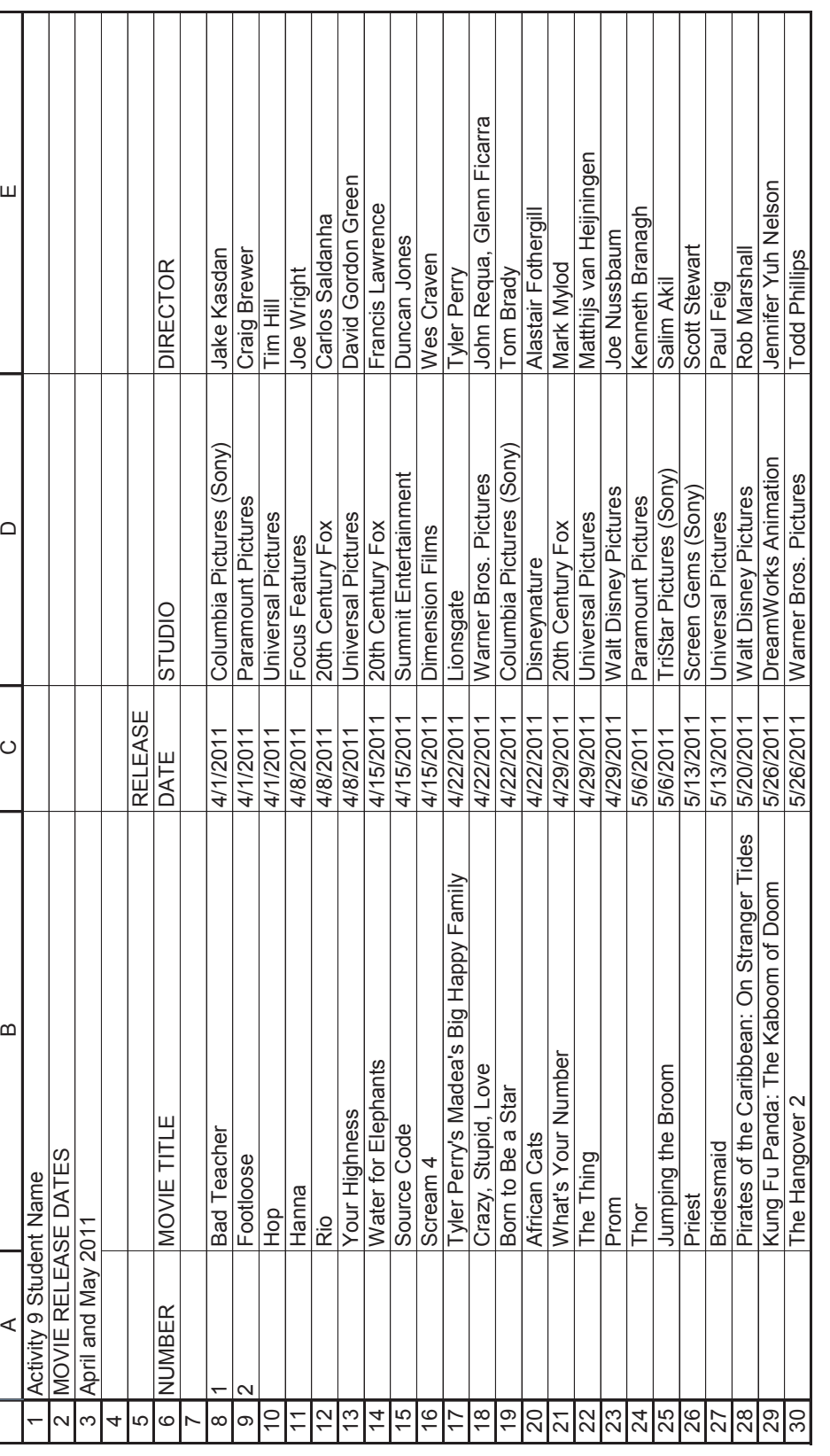

**Excel It!** 

**9**

Source: www.comingsoon.net source: www.comingsoon.net

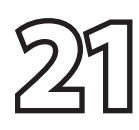

# **21 Presidents**

#### New Skills

1. Insert a clipart image in a spreadsheet.

### Activity Overview

**E** veryone loves finding out fun facts. What better way is there to impress your friends during a conversation than to share a cool piece of information with them, such as the birthdays of present and former Presidents of the United States?

The following activity illustrates how spreadsheets can be used to organize factual information about the last twenty Presidents of the United States. In this activity you will be inserting a clipart image to enhance the appearance of the spreadsheet.

#### Instructions

- 1. Create a NEW spreadsheet.
- *Unless otherwise stated, the font should be 10 point Arial.*
- 2. Type the data as shown.
- 3. Bold cell A1 and change the font size to 16 point.
- 4. Format column B as dates showing DD-Month. **Example:** "8/4" should appear as "4-Aug."
- 5. Format the height of row 2 to 60.0.
- **NEW SKILL**
- 6. Insert a clipart image depicting a birthday cake into the spreadsheet. Place the clipart image next to the title "U.S. Presidents Birthdays" in cell A1. Be sure the image does not cover any text. Resize the clipart image so it is in proportion with the spreadsheet data.
	- 7. Format the width of column A to 43.0 and left align.
	- 8. Bold and underline row 3.
	- 9. Insert a header that shows:
		- a. Left Section Activity 21-Student Name
		- **b.** Center Section U.S. PRESIDENTS BIRTHDAYS
		- c. Right Section Current Date
	- **10.** Insert a footer that shows:
		- a. Center Section PAGE number
	- 11. Carefully proofread your work for accuracy.
	- 12. Save the spreadsheet as PRESIDENTS.
	- **13.** Analyze the changes made to the data in the spreadsheet.

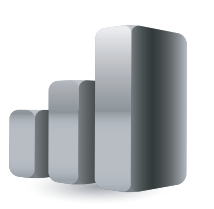

**Excel It!** 

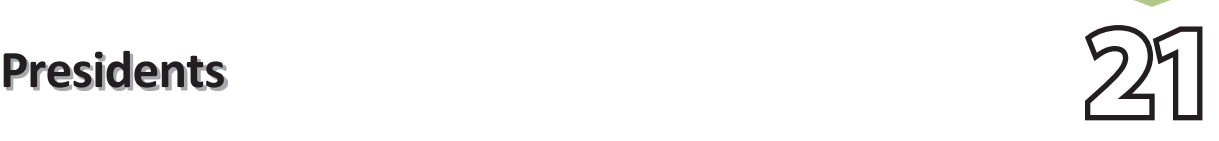

- 14. Set the Print Area to include all cells containing data in the spreadsheet.
- 15. Print Preview and adjust the Page Setup so that the spreadsheet fits on one page.
- 16. Print a copy of the spreadsheet if required by your instructor.

#### iNPuT DATA

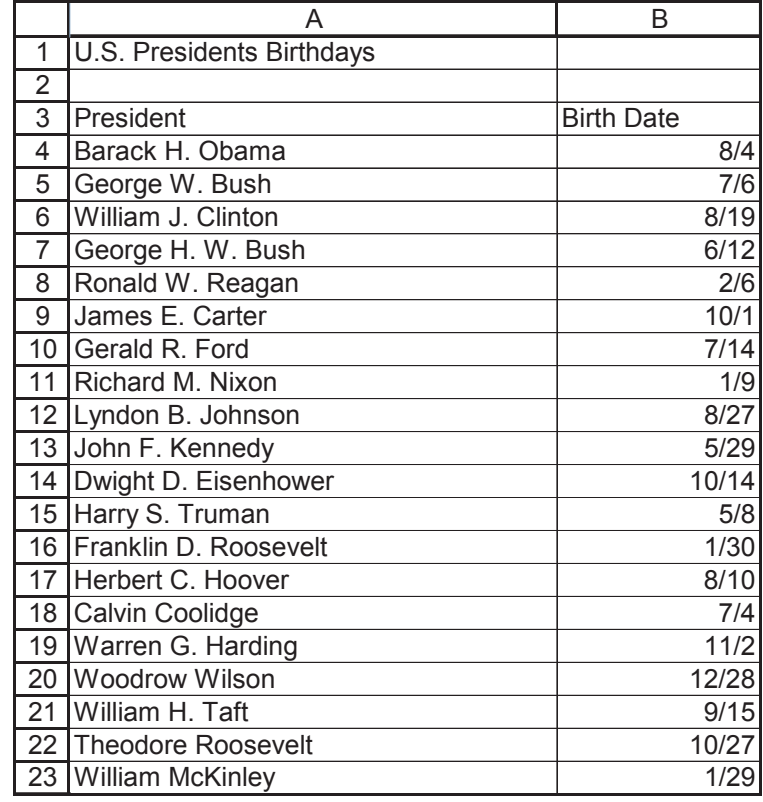

source: wikipedia.org

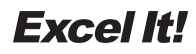

47